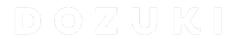

# **How to Edit an Attached Document**

How to Edit an Attached Document

Written By: Dozuki System

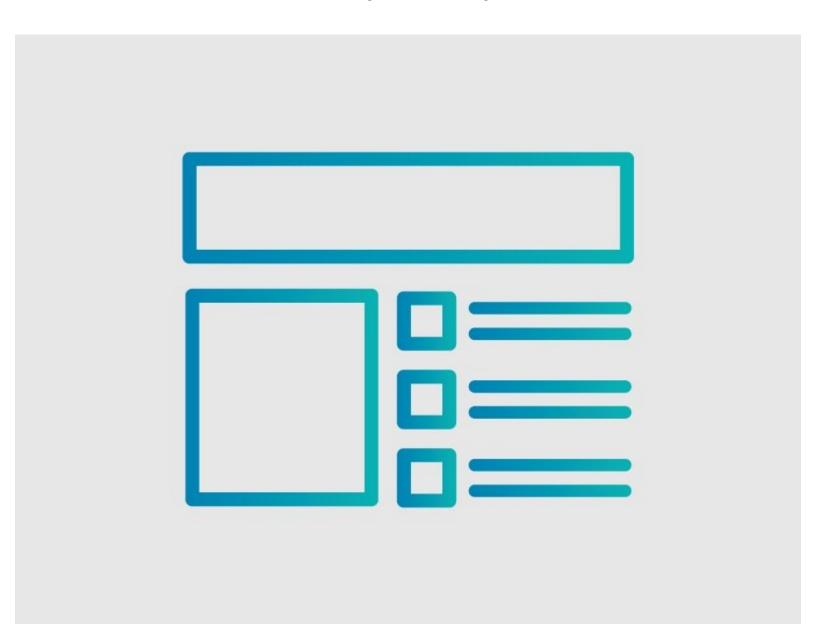

## **INTRODUCTION**

This guide demonstrates how to edit a document that is attached to a Dozuki guide.

# Reminder

Any changes made to a guide, with the exception of tags and the default language, create a new draft of the guide.

#### Step 1 — Edit the Guide

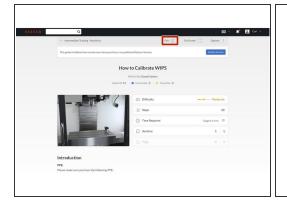

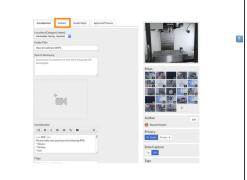

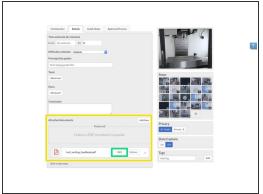

- Open the guide with the attachment that needs editing.
- Click on the Edit button in the top-right of page, just beneath the site header.
- Click on the **Details** tab at the top of the page.
- Scroll down to the Attached Documents section.
- Click on the Edit button to edit the document.

## Step 2 — Edit the Document

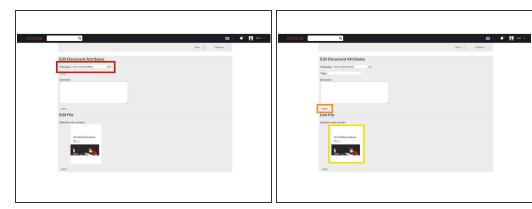

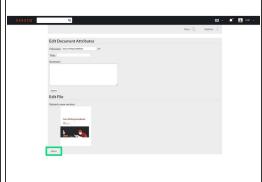

- To edit the filename, click in the Filename field beneath Edit the Filename and enter the file name.
- Click on the Submit button to save your changes.
- To upload a new file or different version of the existing file, click on the file icon that opens the Media Manager.
  - Now you can upload the new file or a new version of the existing file.
- Click on the Submit button to save the new version.

#### Step 3 — View Changes

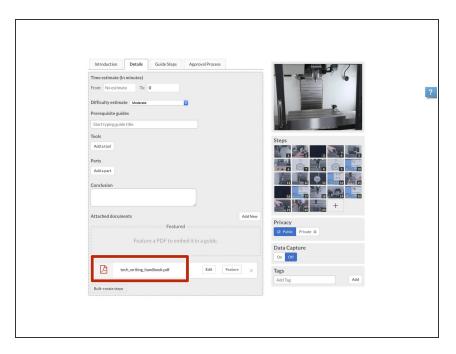

Return to the guide to confirm the changes.

This document was generated on 2024-04-02 05:32:43 PM (MST).